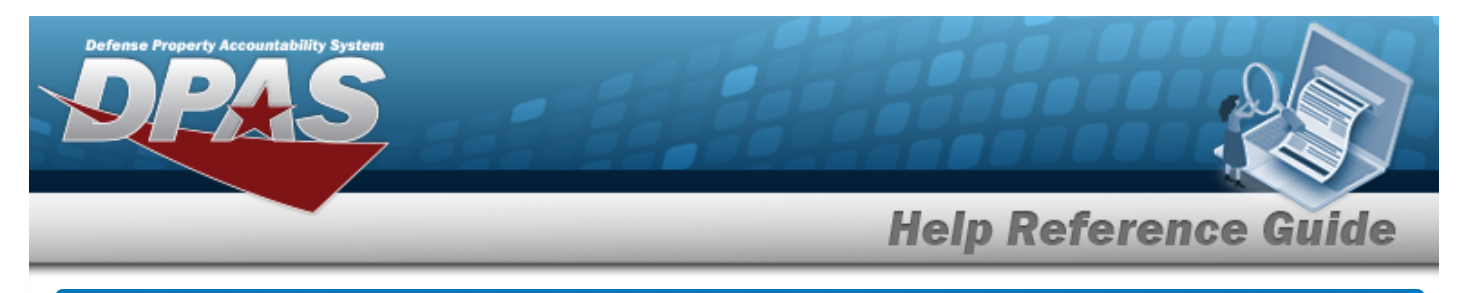

# <span id="page-0-0"></span>**Search for a Work Order Journal — Criteria**

### **Overview**

The Maintenance and Utilization (M&U) module Dispatch Journal process provides the ability to search for work order journal records.

## **Navigation**

Inquiries > History > Work Order Journal > Work Order Journal Search Criteria page

## **Procedures**

#### **Search for a Work Order Journal — Criteria**

*One or more of the Search Criteria fields can be entered to isolate the results. By default, all*

*results are displayed. Selecting at any point of this procedure returns all fields to the default "All" setting.* 

1. In the Search Criteria box, choose which available field to use in the search.

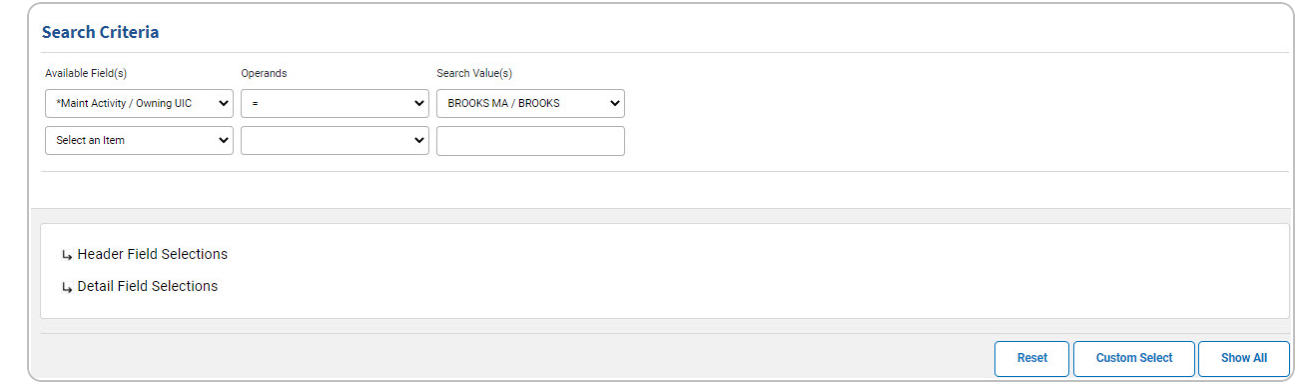

- 2. *Choose which Available Field(s) to use in the search.*
	- **A.** *The first Available Field(s) option (MAINT ACTIVITY / OWNING UIC) automatically populates and is not editable.*

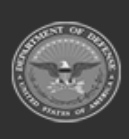

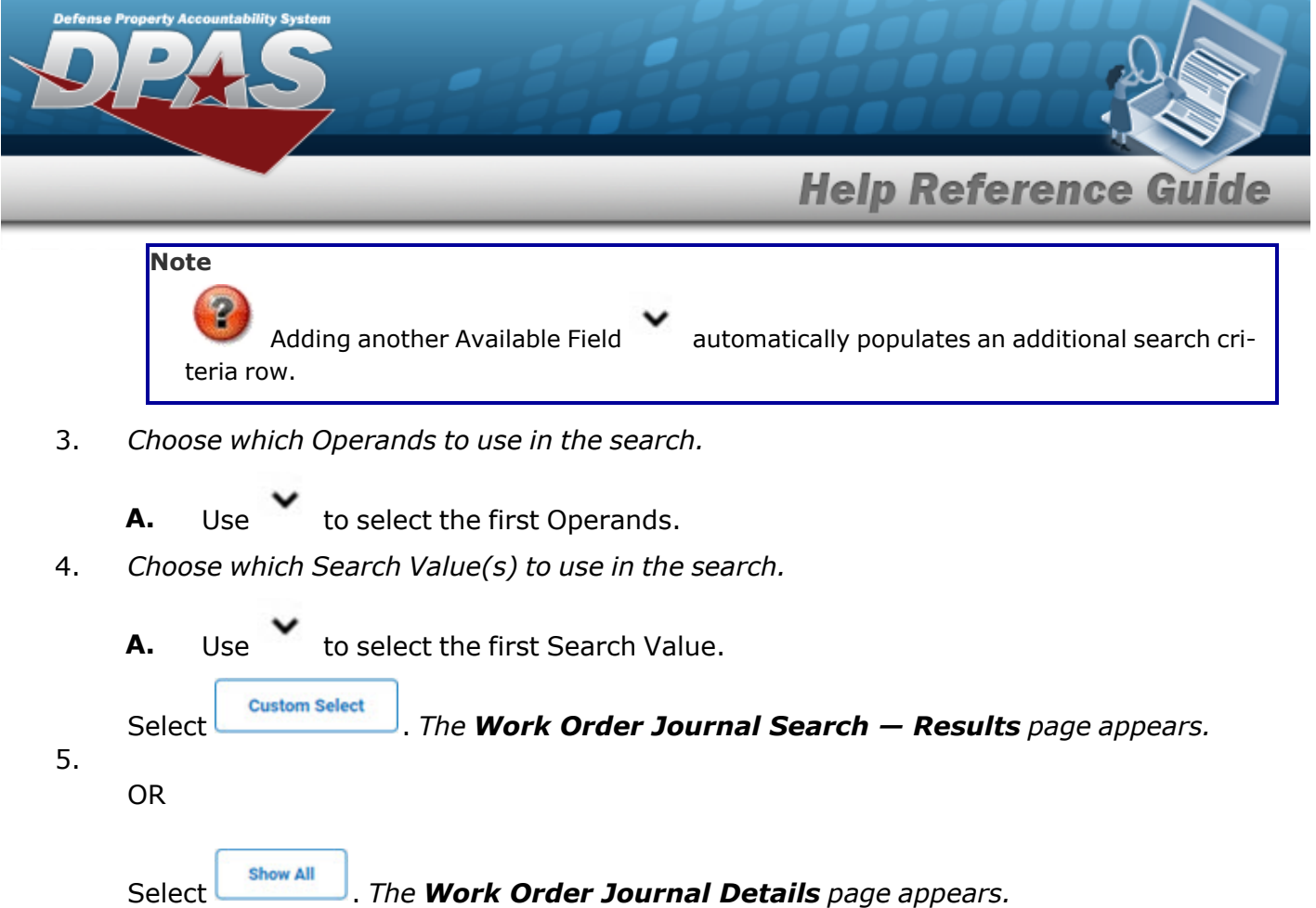

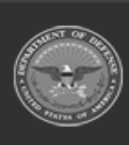

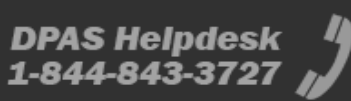

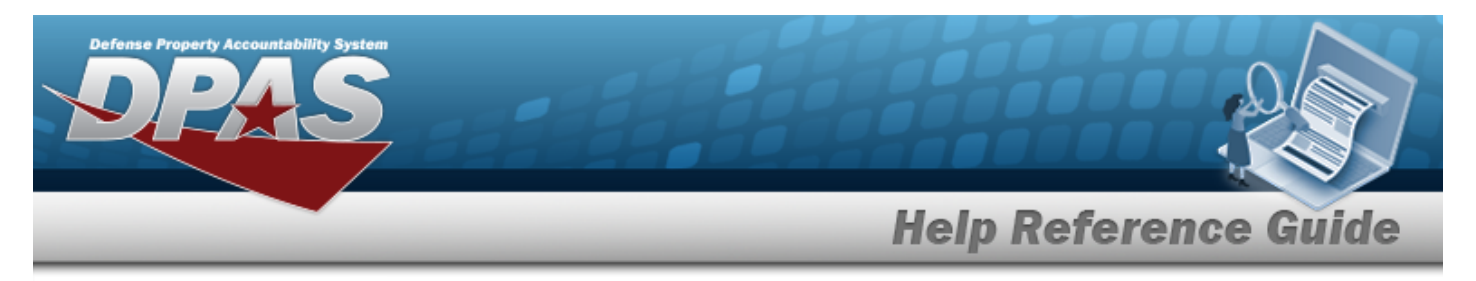

### **Select the Header Fields**

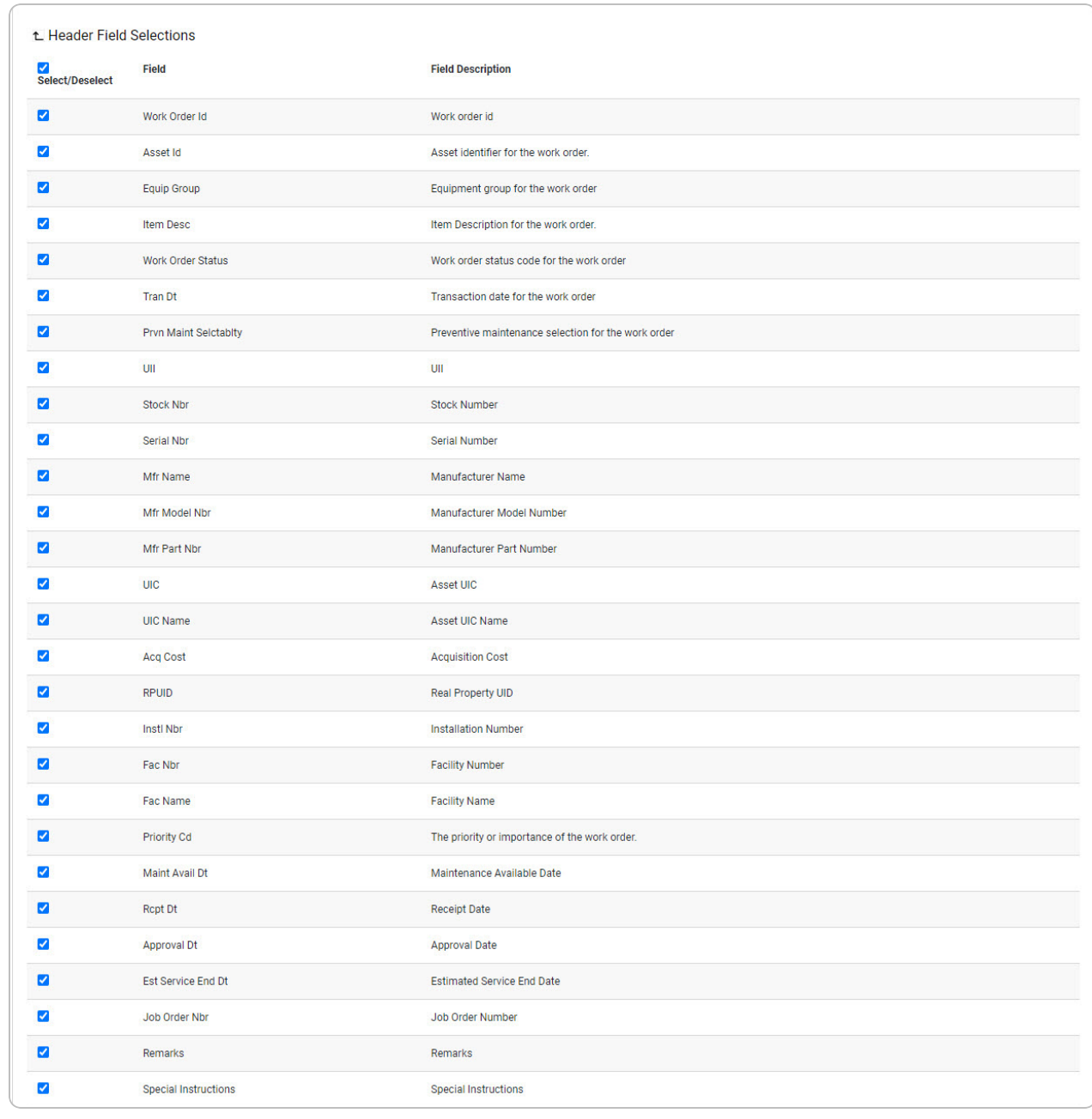

1. Select  $\overline{L}$ . *The Header Tab Field Selections open.* 

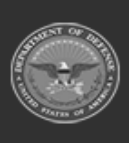

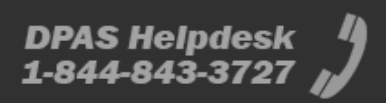

# **Help Reference Guide**

**DPAS Helpdesk**<br>1-844-843-3727

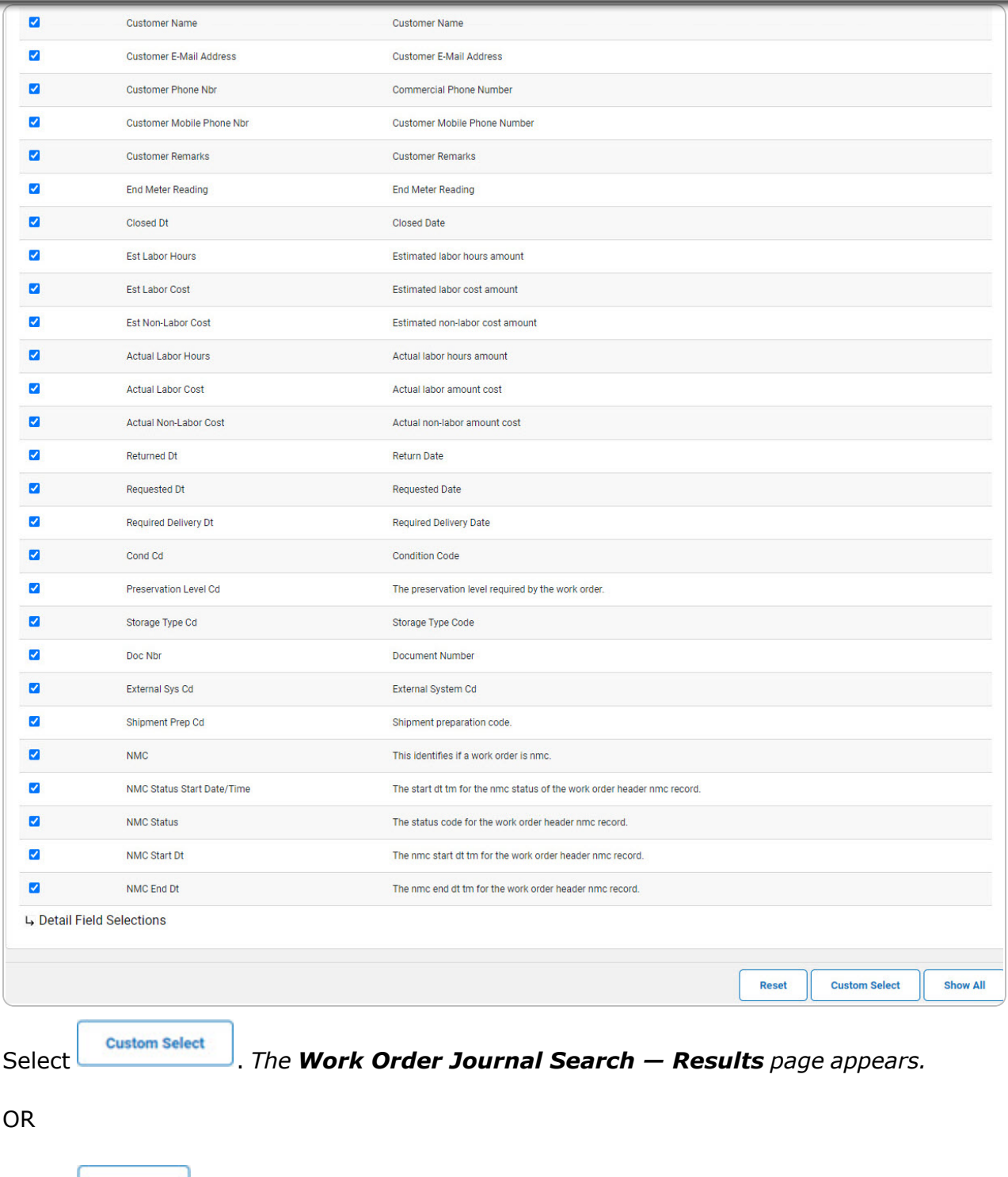

Select  $\left\lvert \begin{array}{c} \text{Show all} \end{array} \right\rvert$ . The **Work Order [Journal](#page-7-0) Details** page appears.

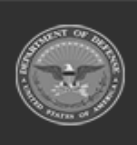

2.

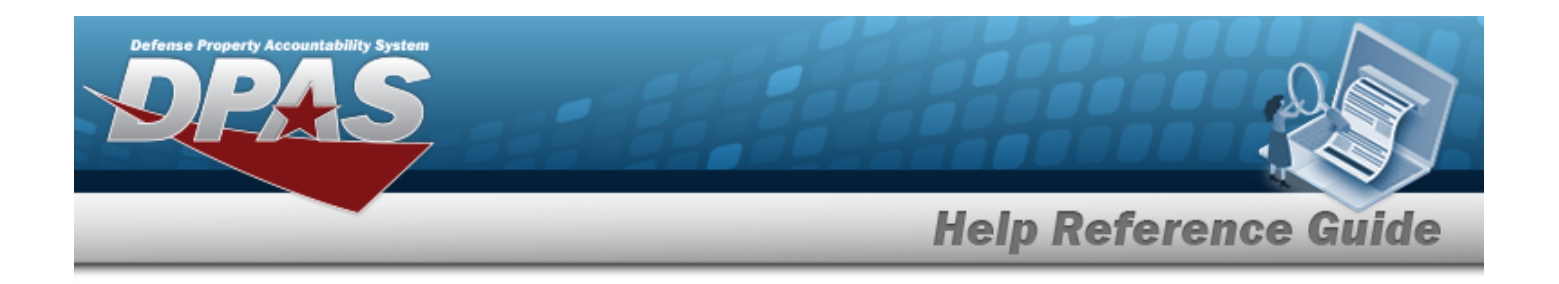

### **Select the Detail Fields**

1. Select  $\overline{L}$ . *The Detail Tab Field Selections open.* 

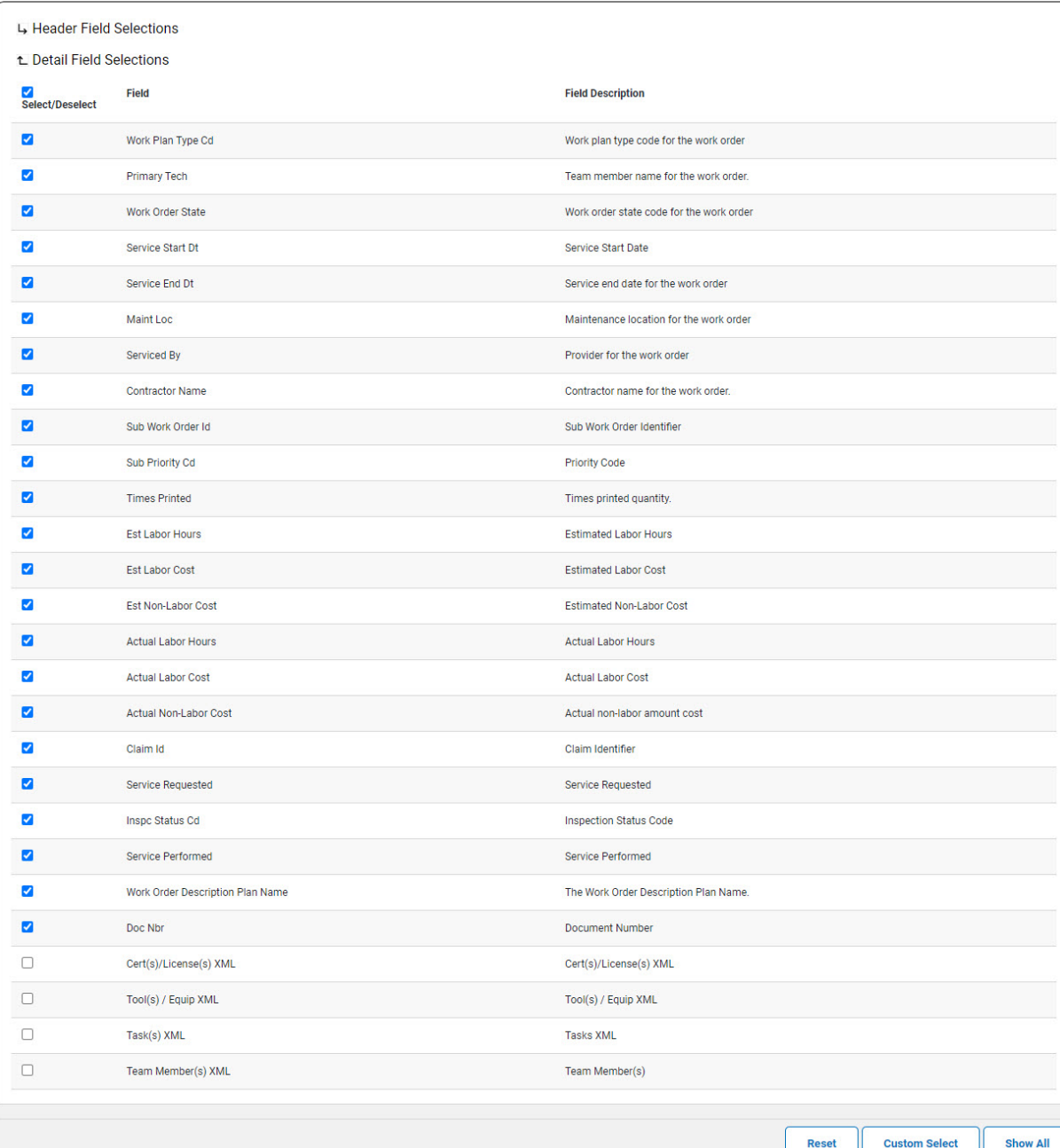

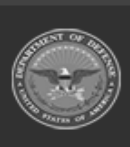

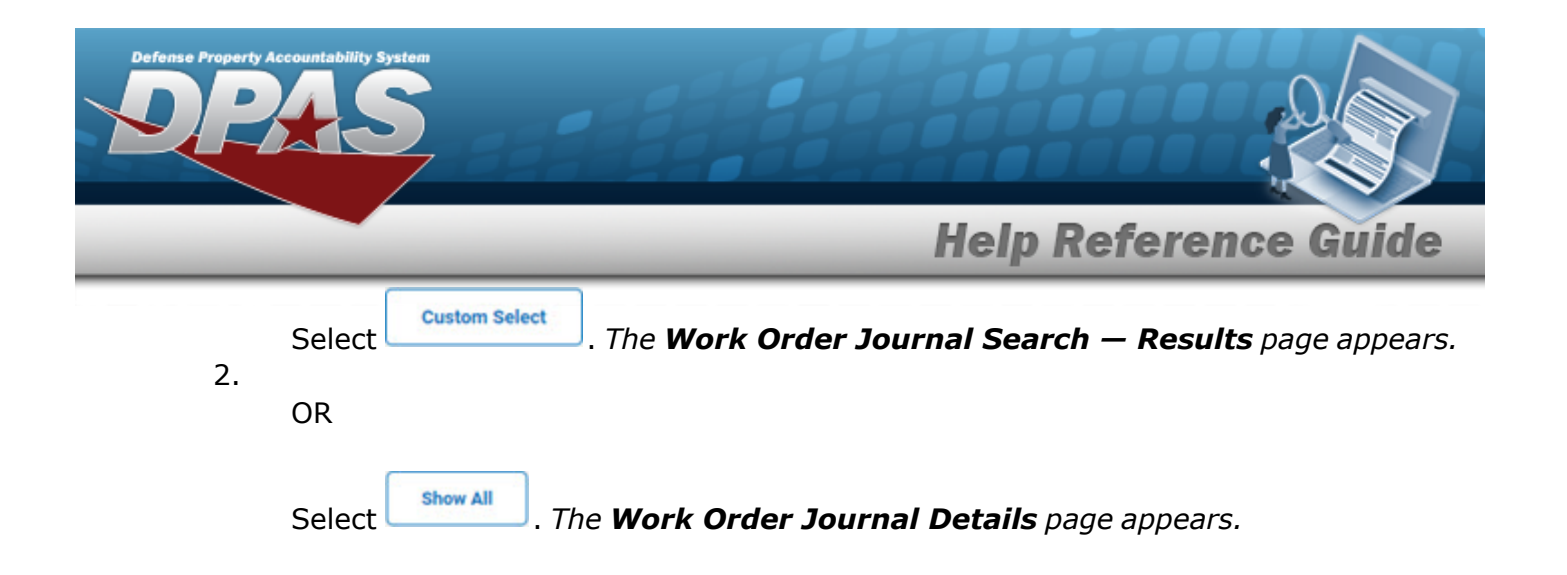

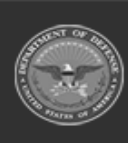

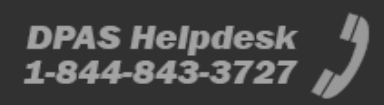

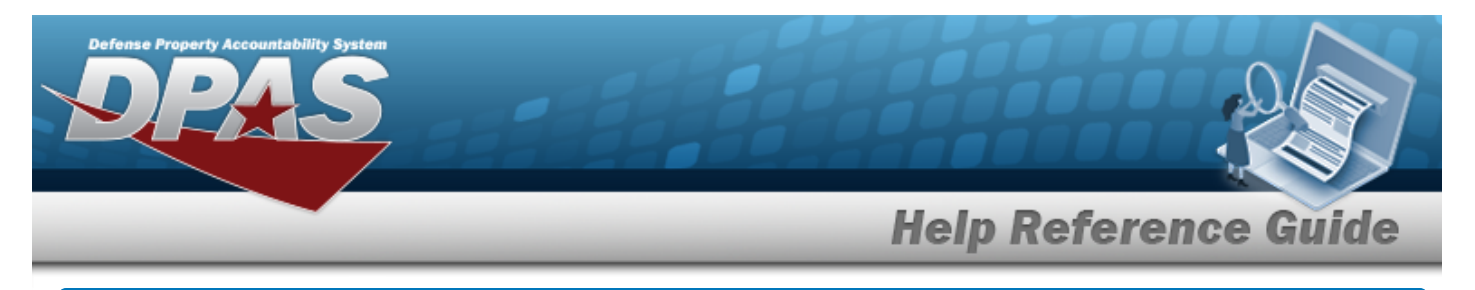

## <span id="page-6-0"></span>**Search for a Work Order Journal — Results**

## **Navigation**

**Custom Select** Inquiries > History > Work Order Journal > Search Criteria >  $\Box$  > Work Order Journal Search Results page

### **Procedures**

 **Select the Work Order Journal — Results** 

*Selecting at any point of this procedure removes all revisions and closes the page. Bold numbered steps are required.*

1. Select  $\Box$  of the desired Work Order Journal entry. *The* appears *indicating the entry(s) is selected.*

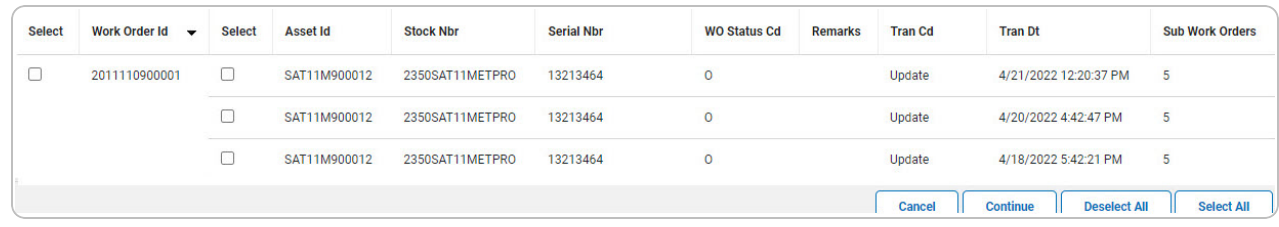

2.

Select  $\frac{\text{18.25}}{\text{18.25}}$  *The Work Order [Journal](#page-7-0) Details page appears.* 

OR

Select . *The Work Order Journal Search — Results page refreshes with deselected entries.*

OR

Select **F** select *The Work Order Journal Search — Results page refreshes with selected entries.*

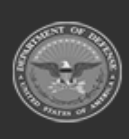

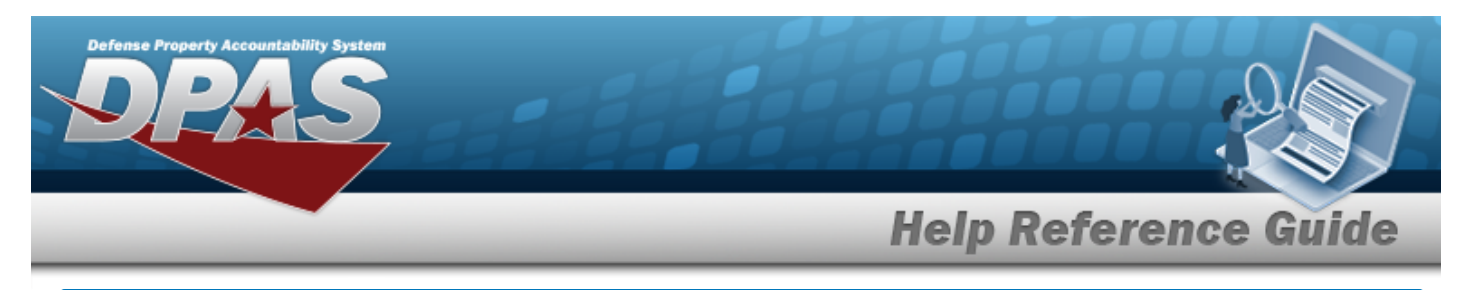

# <span id="page-7-0"></span>**View the Work Order Journal Details**

## **Navigation**

Inquiries > History > Work Order Journal > Search Criteria >  $\frac{\text{Show all}}{\text{1}}$  > Work Order Journal Details page

### **Procedures**

 **View the Work Order Journal Detail** 

#### Cancel

*Selecting at any point of this procedure removes all revisions and closes the page. Bold numbered steps are required.*

1. *Verify the Work Order Journal Details.*

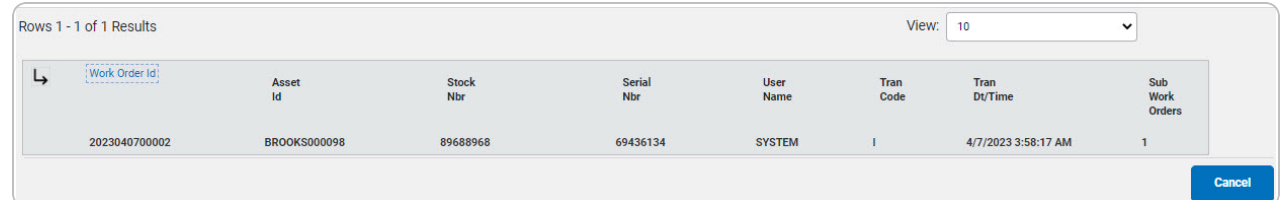

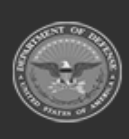

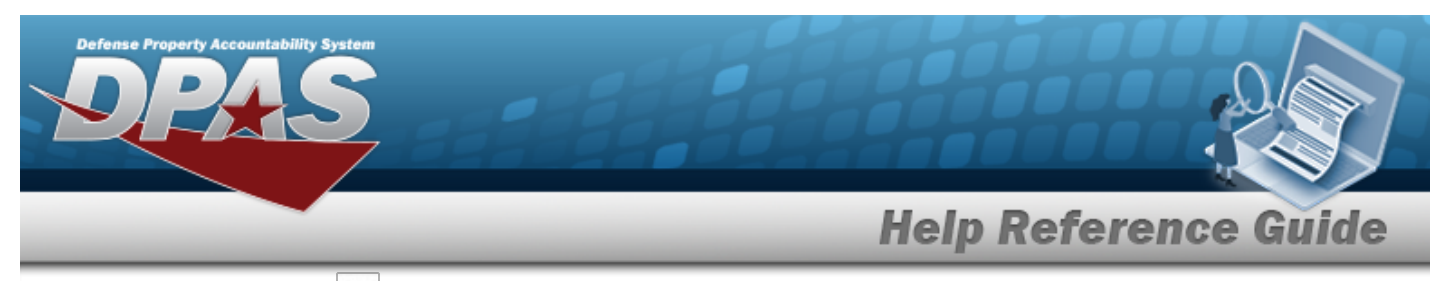

A. Select  $\boxed{4}$  or the WORK ORDER ID [hyperlink](Hyperlink.htm). *The Basic Tab appears.* 

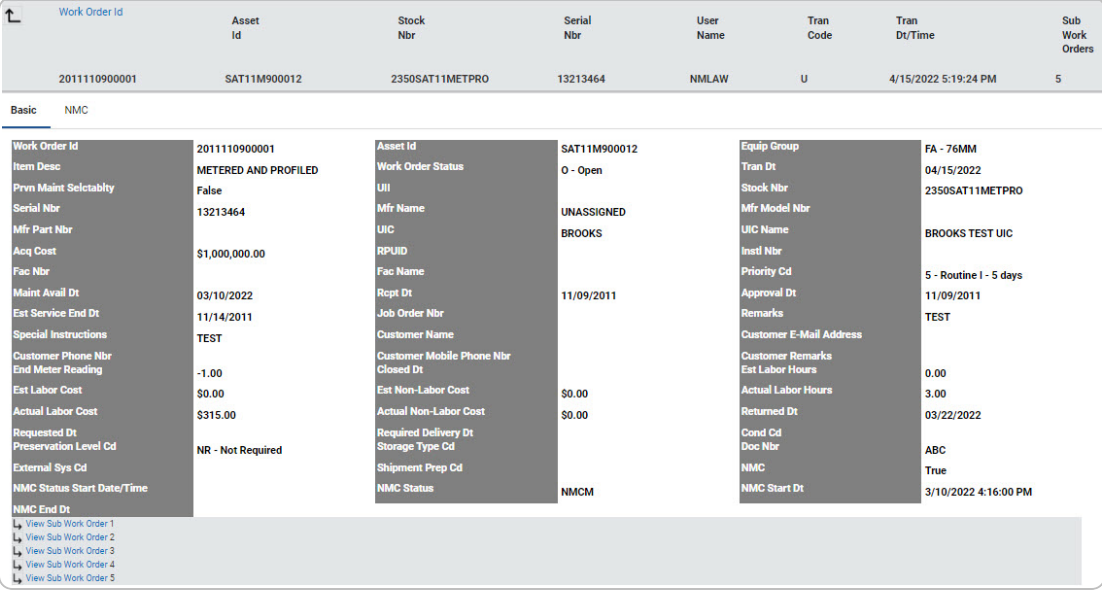

a. Select the NMC Tab. *The NMC information appears.*

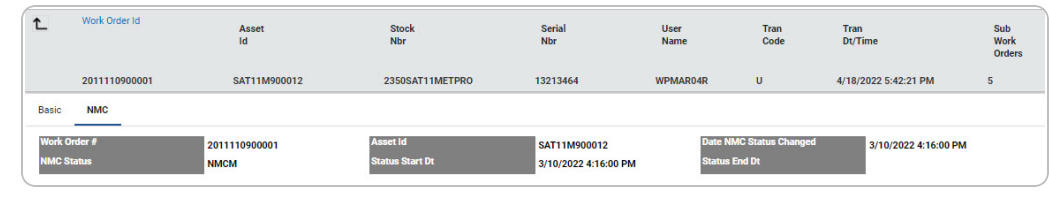

b. Select **b** or the View Sub Work Order [hyperlink.](Hyperlink.htm) *The Detail tab appears.* 

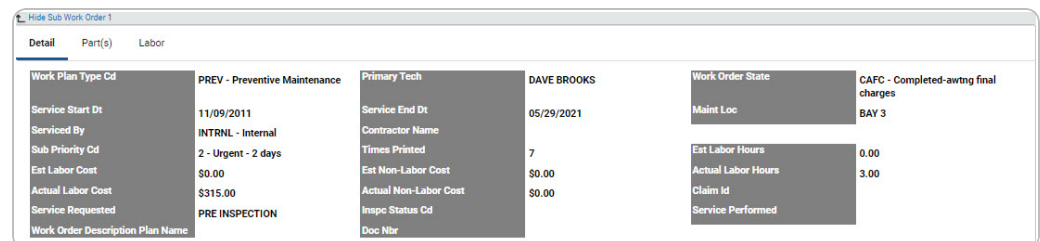

- 1. *Verify the Detail Tab.*
	- A. Select the Details [hyperlink](Hyperlink.htm) to verify the TOOL(S)/EQUIP XML. *The [Tool\(s\)/Equip](#page-12-0) XML pop-up window appears.*

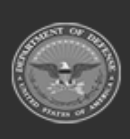

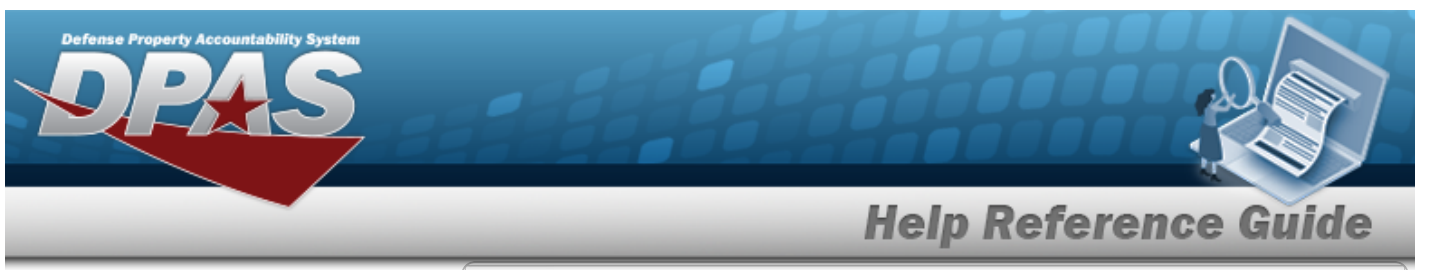

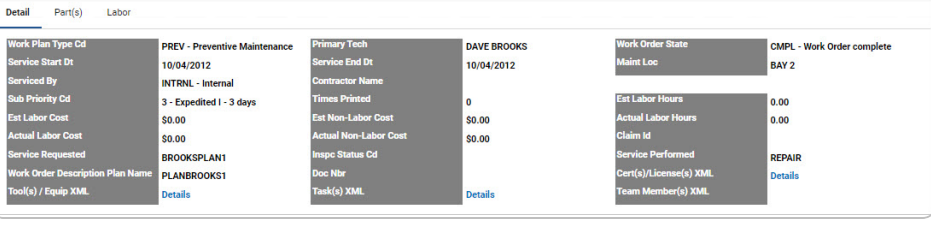

### **Note**

2 The TOOL(S)/EQUIP XML is an optional field selected during the search criteria process to appear in the Detail grid. When there is a TOOL(S)/EQUIP XML record, a Details [hyperlink](Hyperlink.htm) appears.

B. Select the Details [hyperlink](Hyperlink.htm) to verify the Task(s) XML. *The [Task\(s\)](#page-13-0) [XML](#page-13-0) pop-up window appears.*

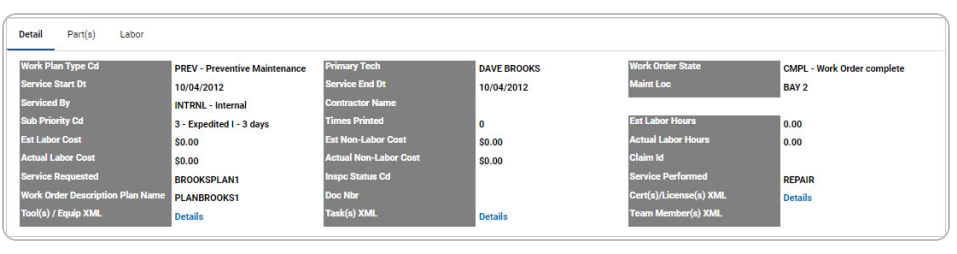

### **Note**

2 The Task(s) XML is an optional field selected during the search criteria process to appear in the Detail grid. When there is a Task(s) XML record, a Details [hyperlink](Hyperlink.htm) appears.

C. Select the Details [hyperlink](Hyperlink.htm) to verify the CERT(S)/LICENSE(S) XML. *The [Cert\(s\)/License\(s\)](#page-11-0) XML pop-up window appears.*

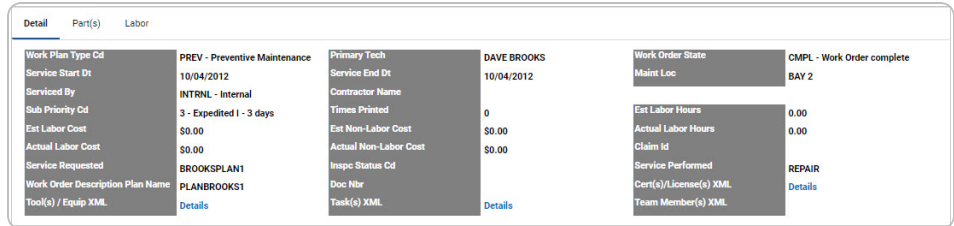

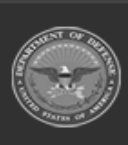

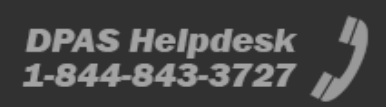

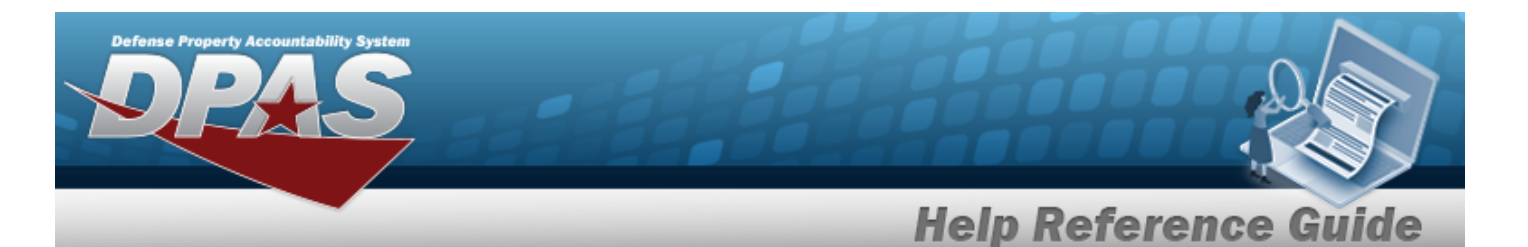

#### **Note**

2 The CERT(S)/LICENSE(S) XML is an optional field selected during the search criteria process to appear in the Detail grid. When there is a CERT(S)/LICENSE(S) XML record, a Details [hyper](Hyperlink.htm)[link](Hyperlink.htm) appears.

D. Select the Details [hyperlink](Hyperlink.htm) to verify the Team Member(s) XML. *The Team [Member\(s\)](#page-14-0) XML pop-up window appears.*

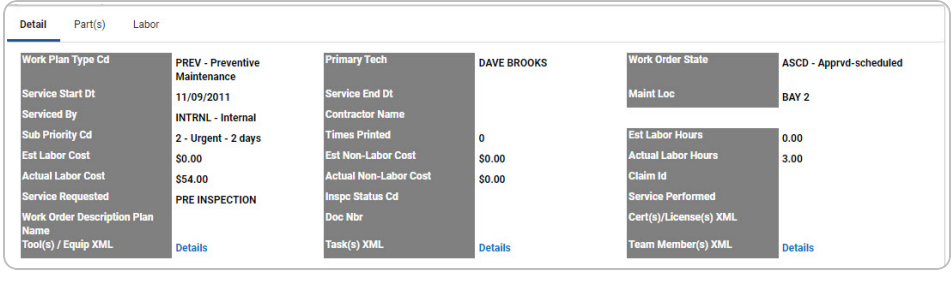

#### **Note**

The Team Member(s) XML is an optional field selected during the search criteria process to appear in the Detail grid. The fields that appear are based on the selected Sub Work Order. When there is a Team Member(s) XML record, a Details [hyperlink](Hyperlink.htm) appears.

2. *Verify the Part(s) tab.*

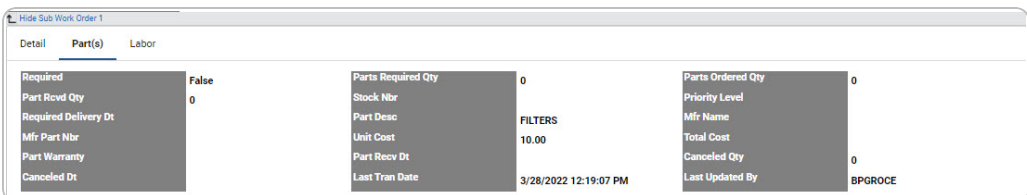

3. *Verify the Labor tab.*

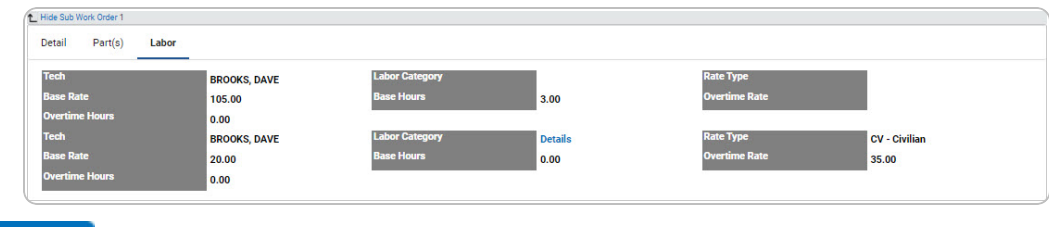

B. Select . *The Work Order [Journal](#page-0-0) — Criteria page appears.*

**DPAS Helpdesk** 1-844-843-3727

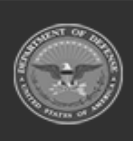

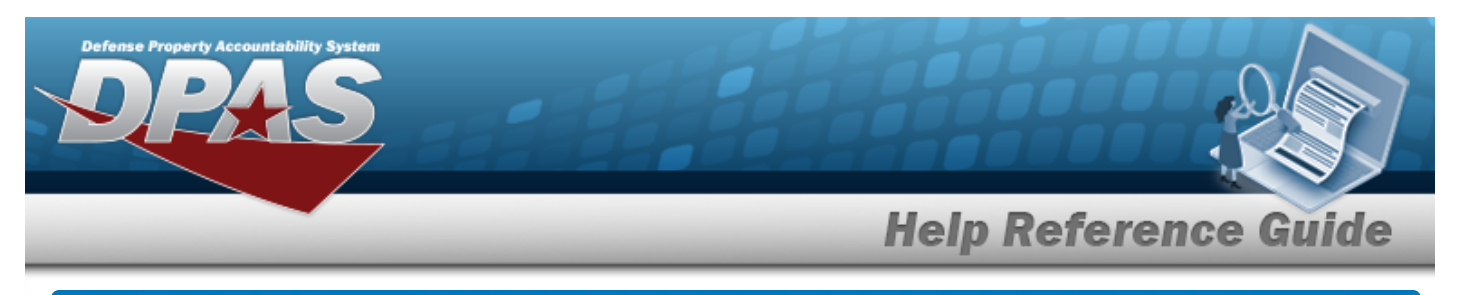

# <span id="page-11-0"></span>**View the CERT(S)/LICENSE(S) XML Detail**

## **Navigation**

Inquiries > History > Work Order Journal > Search Criteria > Detail Field Selections [hyper-](Hyperlink.htm)

 $\Box$  CERT(S)/LICENSE(S) XML > *VARIOUS PROCEDURAL* STEPS >  $\Box$  desired entry >

 $\big]$  > Work Order Journal Details > WORK ORDER ID [hyperlink](Hyperlink.htm) > Basic Detail > S $\cup$  B Continue WORK ORDER [hyperlink](Hyperlink.htm) > Detail > CERT(S)/LICENSE(S) XML field > Details [hyperlink](Hyperlink.htm) > CERT(S)/LICENSE(S) XML pop-up window

## **Procedures**

 **View the CERT(S)/LICENSE(S) XML Detail** 

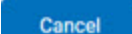

*Selecting at any point of this procedure removes all revisions and closes the page. Bold numbered steps are required.*

1. Select the Detail [hyperlink.](Hyperlink.htm) *The CERT(S)/LICENSE(S) XML pop-up window appears.*

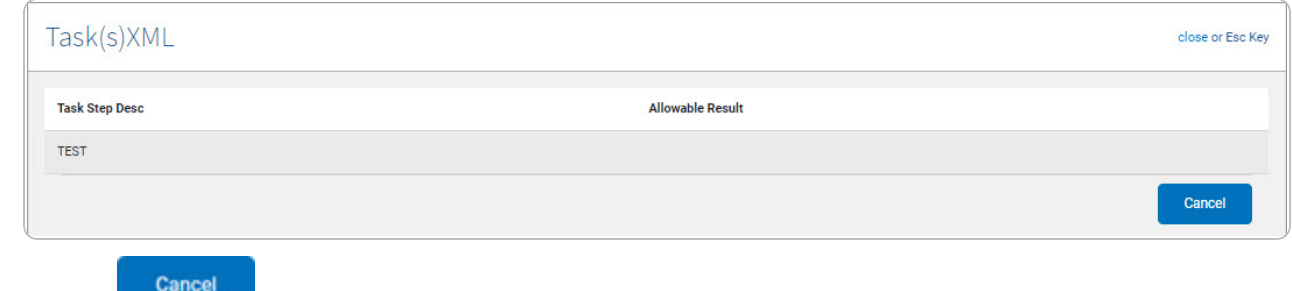

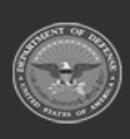

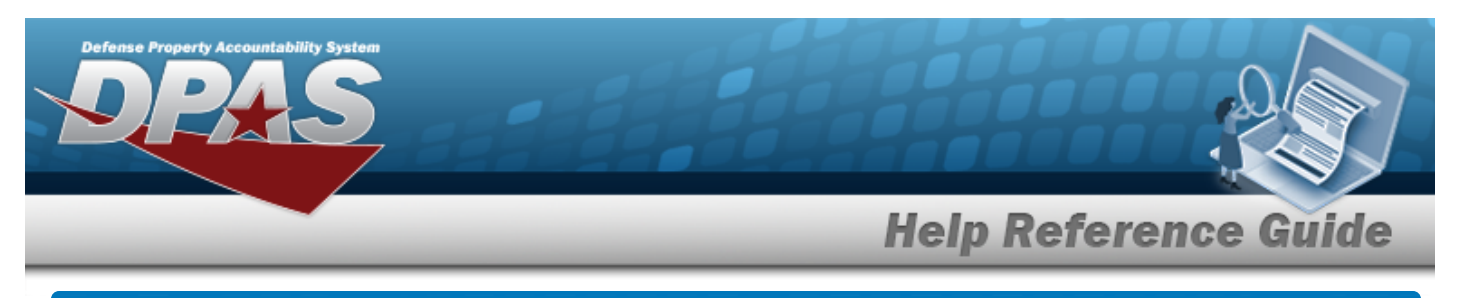

# <span id="page-12-0"></span>**View the Tool(s)/Equipment XML Detail**

## **Navigation**

Inquiries > History > Work Order Journal > Search Criteria > Detail Field Selections [hyper-](Hyperlink.htm)

[link](Hyperlink.htm) > TOOL(S)/EQUIP XML > *VARIOUS PROCEDURAL STEPS* > desired entry >

Continue > Work Order Journal Details > WORK ORDER ID [hyperlink](Hyperlink.htm) > Basic Detail > SUB WORK ORDER [hyperlink](Hyperlink.htm) > Detail > TOOL(S)/EQUIP XML field > Details [hyperlink](Hyperlink.htm) > TOOL (S)/EQUIP XML pop-up window

## **Procedures**

### **View the TOOL(S)/EQUIP XML Detail**

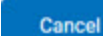

Cancel

*Selecting at any point of this procedure removes all revisions and closes the page. Bold numbered steps are required.*

1. Select the Detail [hyperlink.](Hyperlink.htm) *The TOOL(S)/EQUIP XML pop-up window appears.*

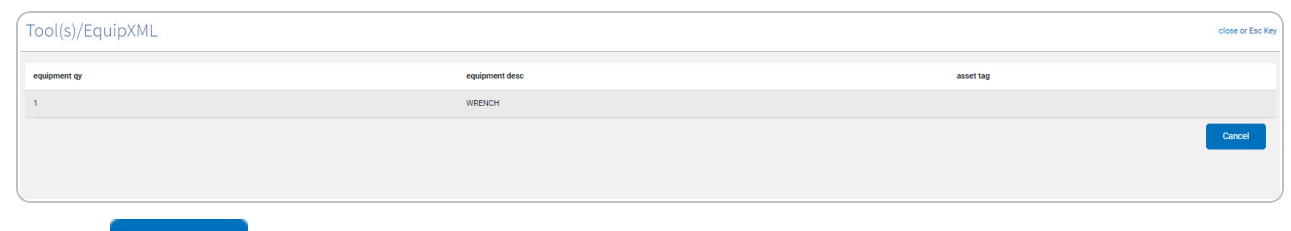

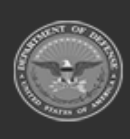

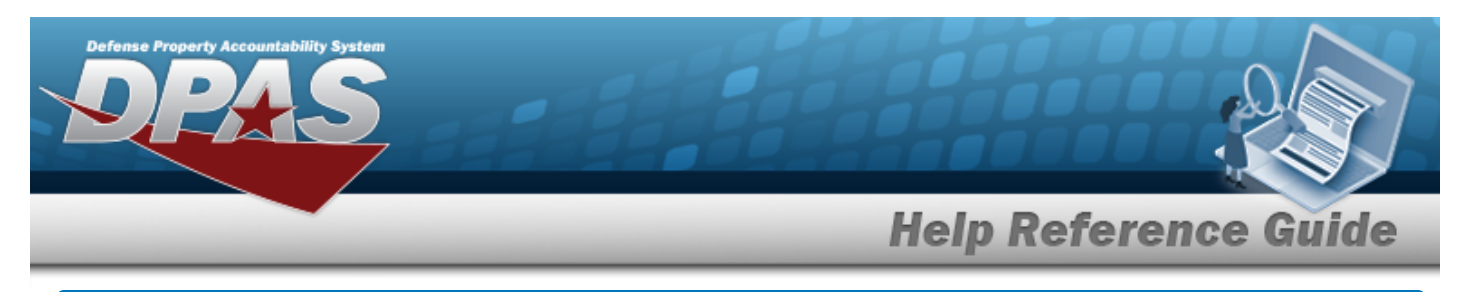

# <span id="page-13-0"></span>**View the Task(s) XML Detail**

## **Navigation**

Inquiries > History > Work Order Journal > Search Criteria > Detail Field Selections [hyper-](Hyperlink.htm)

 $\Box$  Task(s) XML > VARIOUS PROCEDURAL STEPS >  $\Box$  desired entry >  $\Box$  continue > Work Order Journal Details > WORK ORDER ID [hyperlink](Hyperlink.htm) > Basic Detail > SUB WORK ORDER [hyperlink](Hyperlink.htm) > Detail > Task(s) XML field > Details [hyperlink](Hyperlink.htm) > Task(s) XML pop-up window

## **Procedures**

### **View the Task(s) XML Detail**

Cancel

*Selecting at any point of this procedure removes all revisions and closes the page. Bold numbered steps are required.*

1. Select the Detail [hyperlink.](Hyperlink.htm) *The Task(s) XML pop-up window appears.*

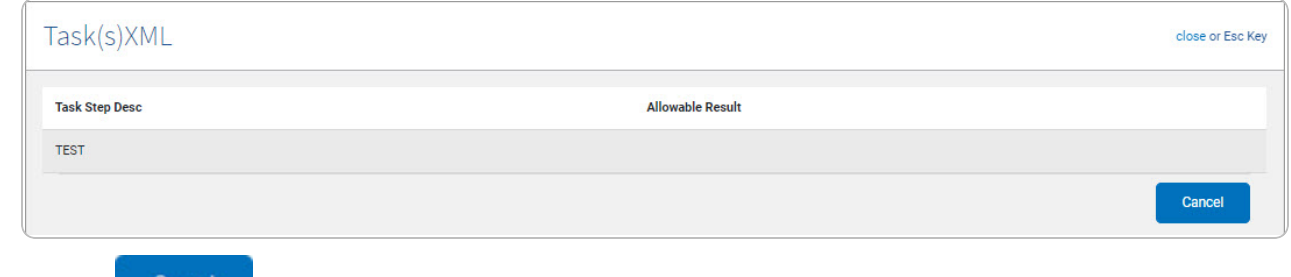

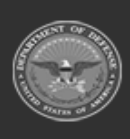

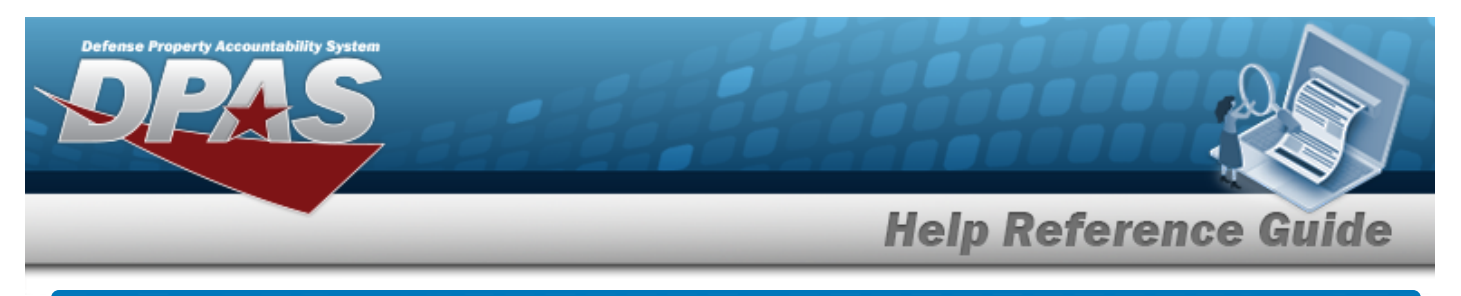

# <span id="page-14-0"></span>**View the Team Member(s) XML Detail**

### **Navigation**

Inquiries > History > Work Order Journal > Search Criteria > Detail Field Selections [hyper-](Hyperlink.htm)

[link](Hyperlink.htm) > Team Member(s) XML > *VARIOUS PROCEDURAL STEPS* > desired entry >

Continue > Work Order Journal Details > WORK ORDER ID [hyperlink](Hyperlink.htm) > Basic Detail > SUB WORK ORDER [hyperlink](Hyperlink.htm) > Detail > Task(s) XML field > Details [hyperlink](Hyperlink.htm) > Team Member (s) XML pop-up window

### **Procedures**

#### **View the Team Member(s) XML Detail**

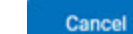

Cancel

*Selecting at any point of this procedure removes all revisions and closes the page. Bold numbered steps are required.*

1. Select the Detail [hyperlink.](Hyperlink.htm) *The Team Member(s) XML pop-up window appears.*

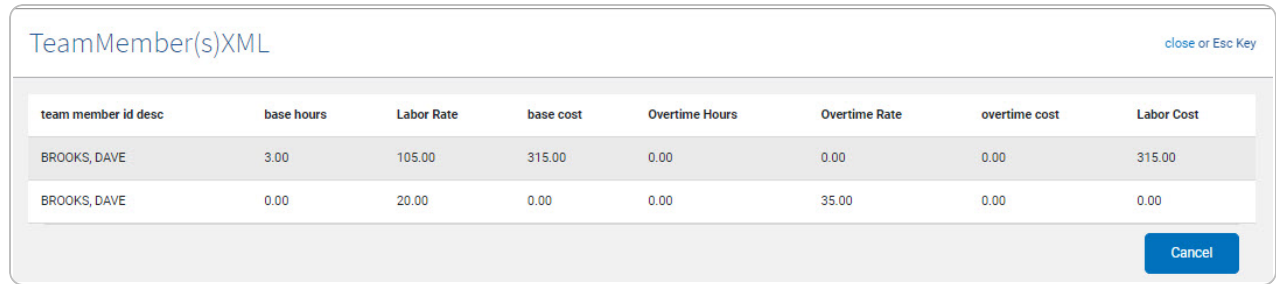

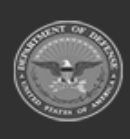